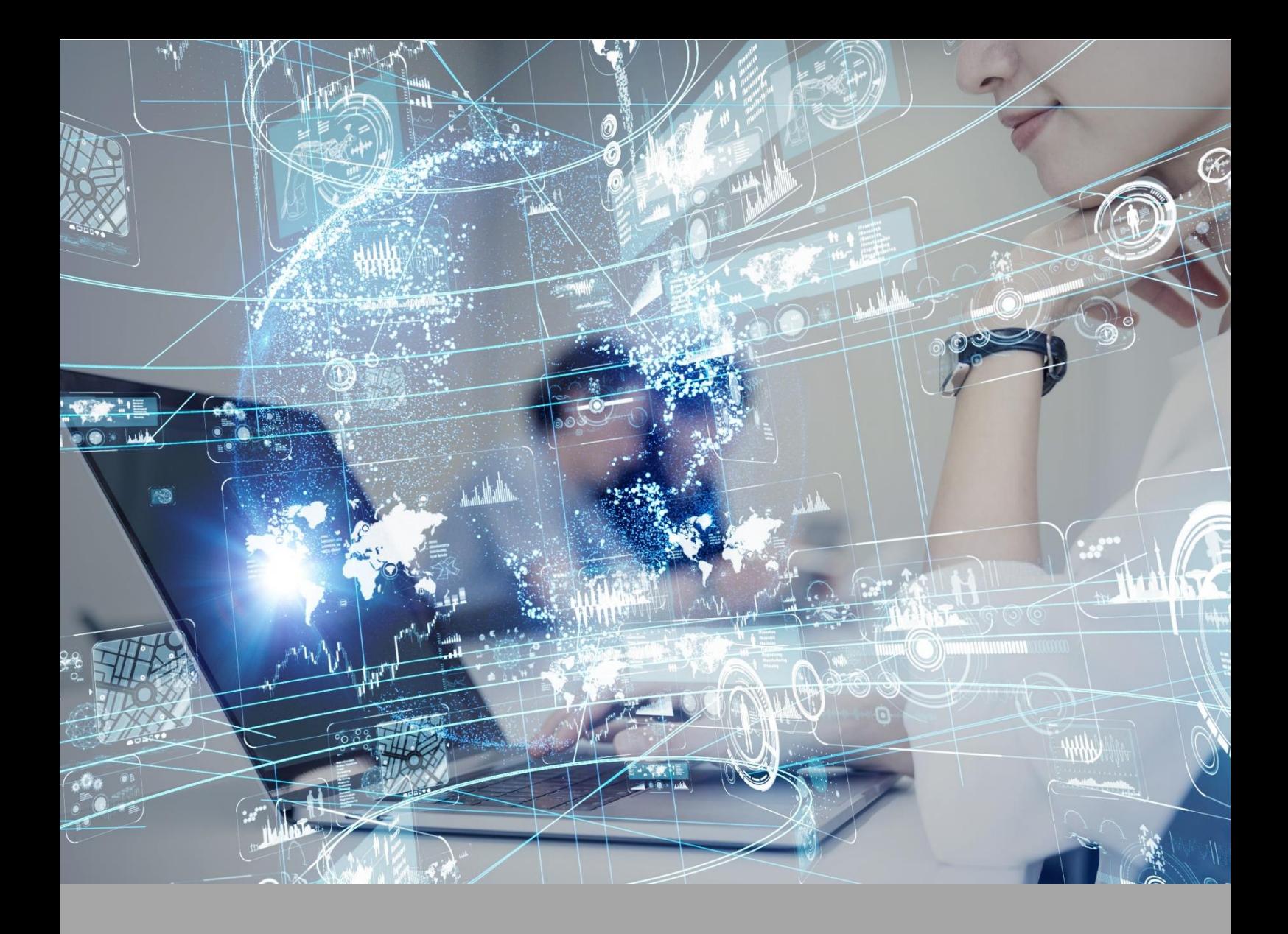

# **ATIVIDADE PRÁTICA**

# **INSTALAÇÕES ELÉTRICAS DE BAIXA TENSÃO**

# **OBJETIVOS**

A proposta desta atividade prática está amparada nos seguintes objetivos:

- Levantamento das potências (cargas) a serem instaladas em uma edificação;
- Dimensionamento com base no potencial de cargas de uma edificação;
- Desenvolvimento do projeto de diagrama elétrico de baixa tensão de uma edificação.

## **RECURSOS**

- Software Excel.
- Software AutoCad.

# **PROCEDIMENTOS PRÁTICOS**

#### **Atividade proposta**

Realizar o levantamento de cargas, a divisão de circuitos e o projeto elétrico em uma edificação.

# **Procedimentos para a realização da atividade**

**1)** Você deverá analisar o projeto da planta baixa apresentada na Figura 1, bem como as especificações solicitadas pelo cliente.

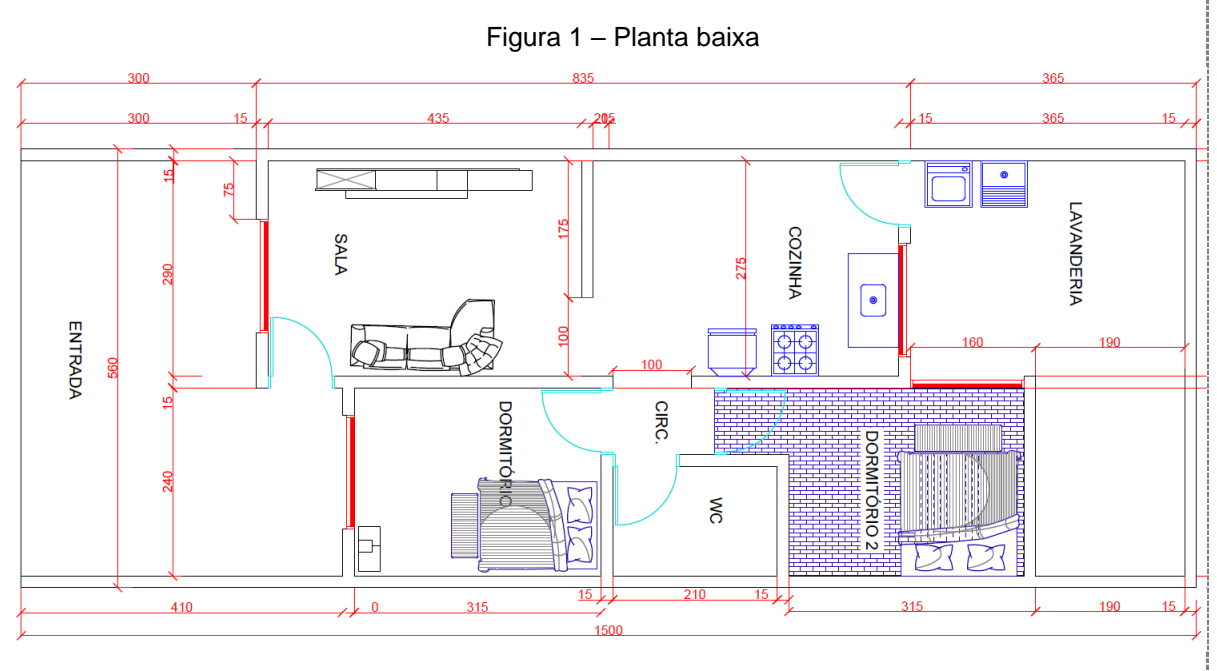

Fonte: o autor

Com base nos documentos fornecidos (especificações do cliente e planta baixa), você deve realizar um projeto elétrico, e para isso algumas etapas devem ser seguidas:

• Desenvolver o projeto em .dwg.

• Desenvolver os cálculos sobre a previsão de carga, de maneira organizada, fornecendo um memorial de cálculo em planilha Excel, similar ao apresentado a seguir:

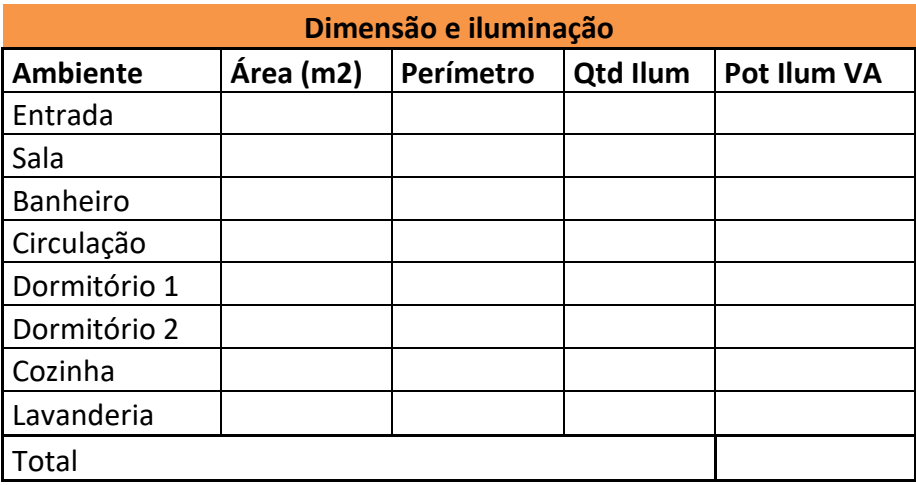

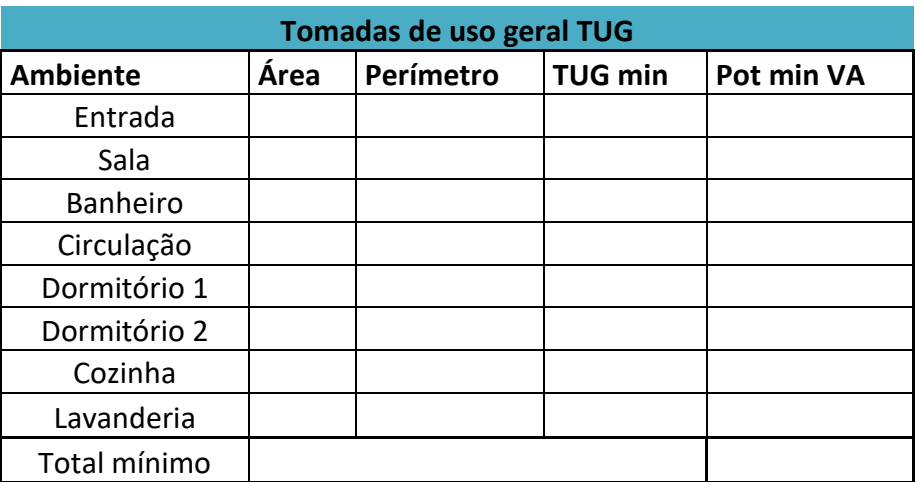

• Considerar os pontos de uso específico, já fornecidos pelo cliente:

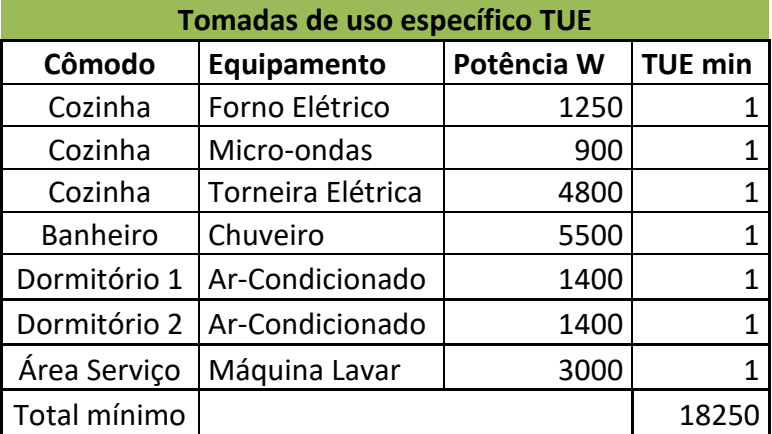

Para a soma das cargas deverá ser considerado:

- A Iluminação;
- Os elementos elétricos específicos; e
- Os elementos elétricos gerais.

Vale ressaltar que os itens desta atividade devem estar em conformidade com a NBR 5410 - Instalações elétricas em baixa tensão.

**2)** Com base no levantamento das potências (cargas) da edificação realizada no item 1, agora será necessário realizar a divisão dos circuitos a serem empregados para esse projeto. Assim, deve-se realizar um quadro de cargas, similar ao exemplo a seguir (incrementar mais linhas de acordo com a divisão dos circuitos):

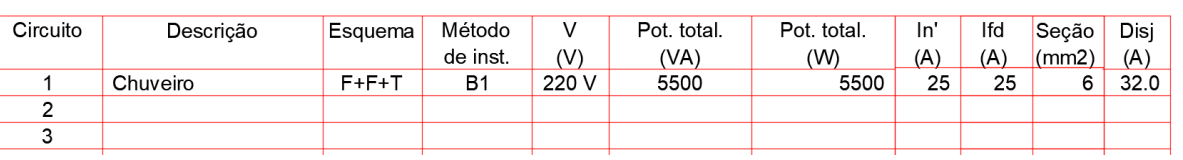

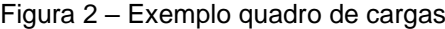

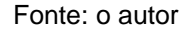

**3)** Na sequência, você deverá desenvolver o projeto de diagrama elétrico de baixa tensão da edificação. Neste diagrama deve conter:

- Pontos de instalações de tomadas e suas especificações; Pontos de luz; Interruptores; Caixas de passagens; Quadro de distribuição; Eletrodutos (embutidos no piso e na alvenaria); Especificação dos condutores (neutro, fase, retorno e terra); Tabela de quantitativo e especificações de materiais.

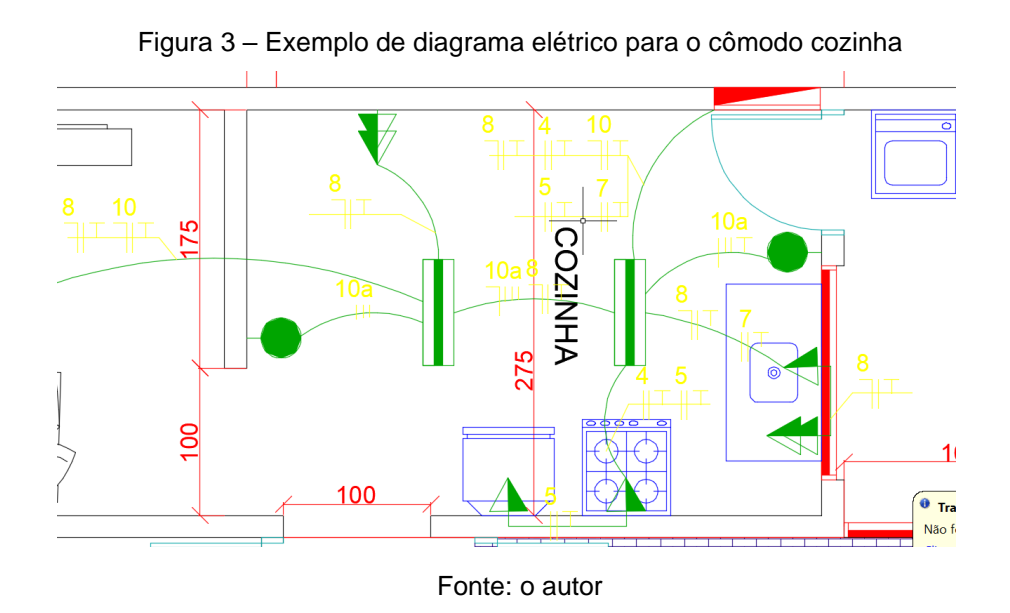

**4)** Após finalizar o diagrama elétrico, você deve realizar o diagrama unifilar do quadro de distribuição, com a ilustração dos disjuntores de acordo com divisão de circuitos realizado anteriormente. Uma sugestão de diagrama unifilar está ilustrado a seguir (incrementar mais disjuntores de acordo com a divisão dos circuitos):

#### Figura 4 – Exemplo de unifilar do quadro de distribuição

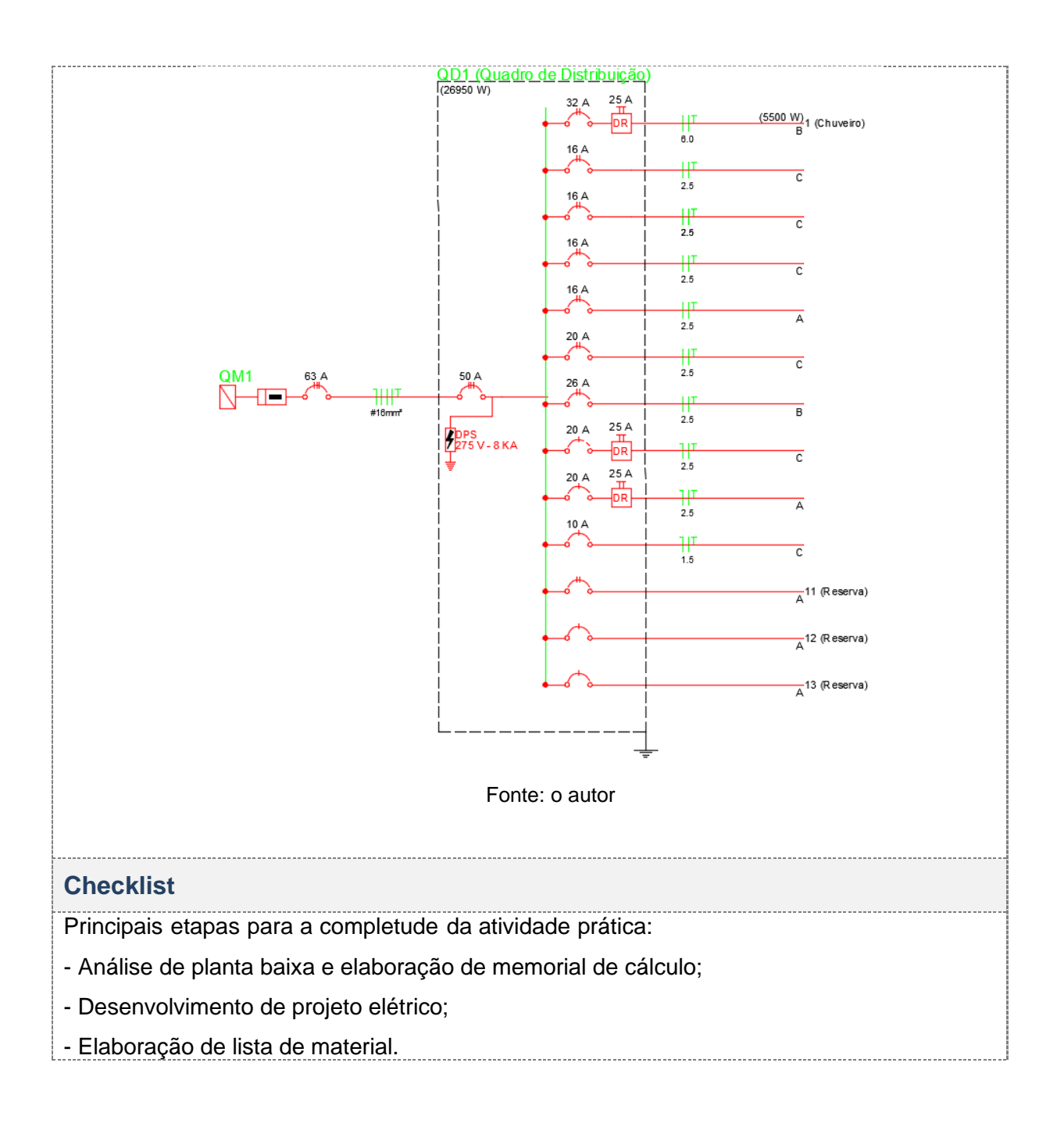

### **RESULTADO**

O aluno deverá entregar um relatório contendo um memorial de cálculo do projeto,contendo os valores de carga instalada para cada cômodo da edificação, bem como o valor total da residência.

# **ORIENTAÇÕES ADICIONAIS**

#### Software Autocad

A seguir, são descritas algumas orientações para os softwares necessários nessa prática. Serão necessários dois *softwares* para a realização da prática: Microsoft Excel e Autocad. O Excel é uma ferramenta disponível pelo pacote Office, e o Autocad é um *software* de desenho auxiliado por computador desenvolvido pela fabricante Autodesk.

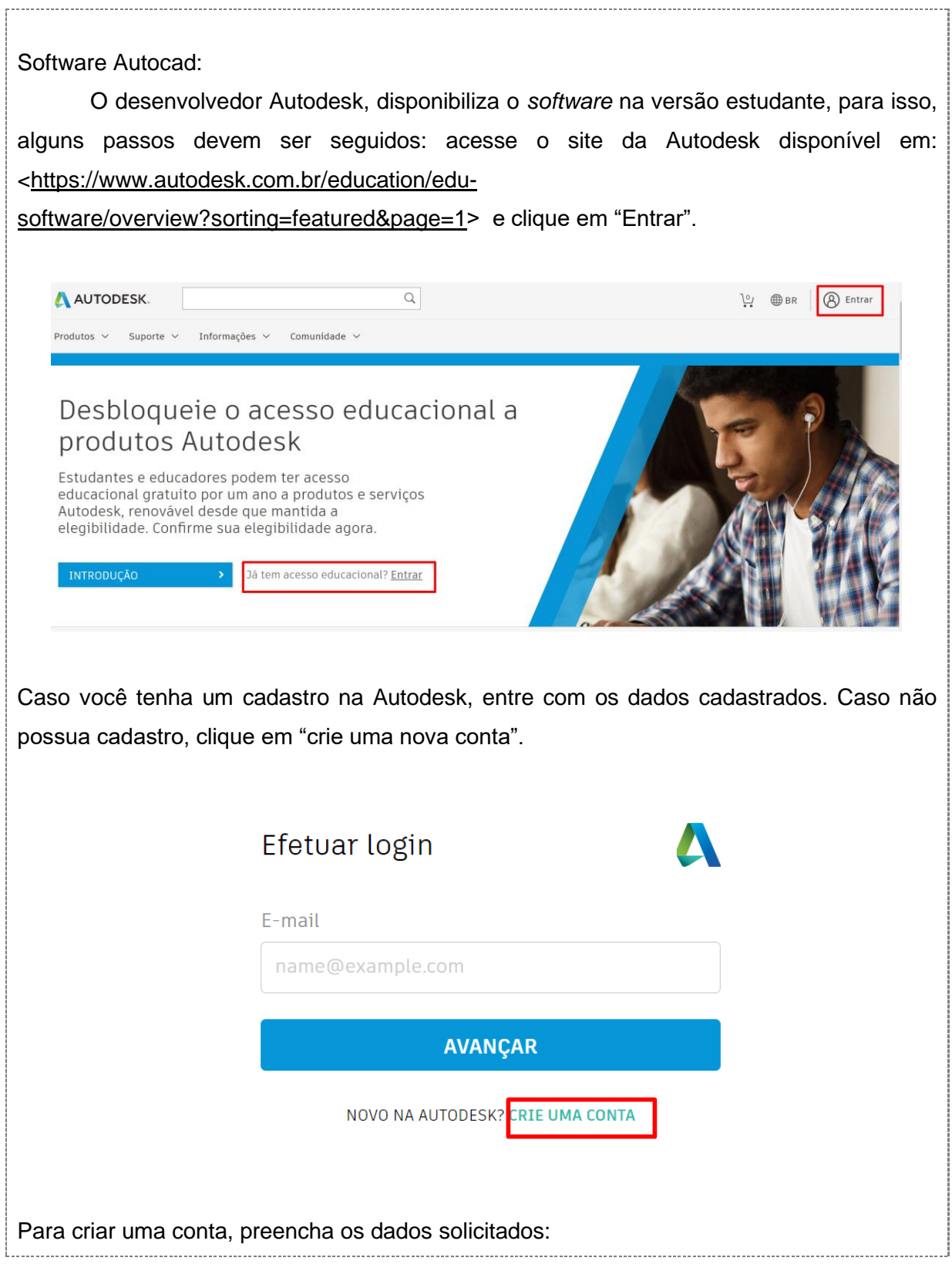

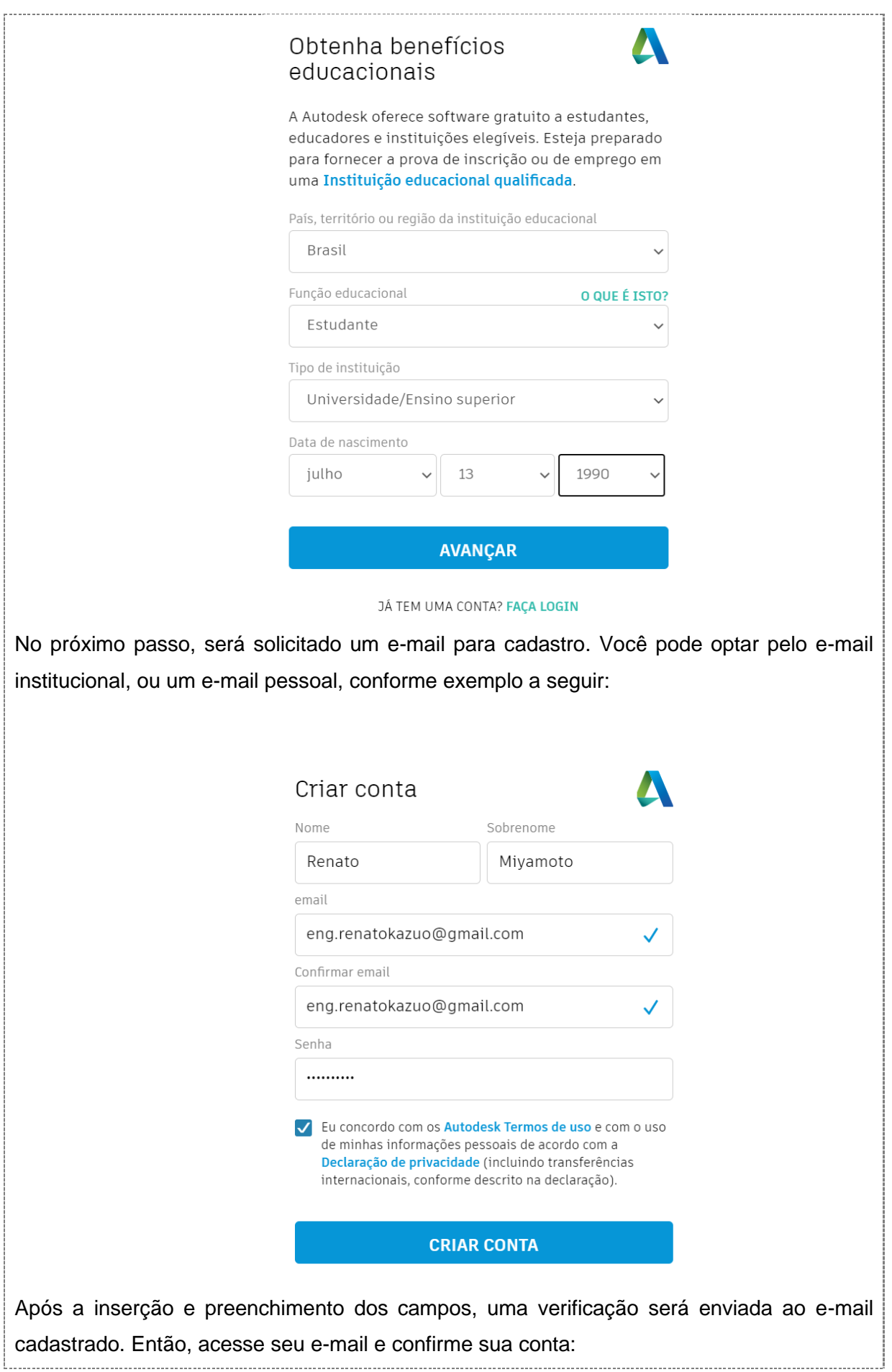

## A confirmação é necessária

Verifique sua caixa de entrada e siga o link no e-mail para confirmar sua conta para:

eng.renatokazuo@gmail.com

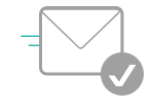

NÃO RECEBEU O E-MAIL? REENVIAR

OU JÁ FOI CONFIRMADO? CONTINUAR

O próximo passo é preencher os dados da instituição de ensino. Aqui é um ponto importante: ao escrever o nome da instituição de ensino que você está matriculado, sugestões serão realizadas pelo site. Caso a instituição esteja nas sugestões, basta clicar sobre o nome. Caso não esteja, não escolha qualquer outra, mas sim, opte por digitar o nome da instituição corretamente. Esse passo é importante, pois caso a instituição não apareça nas sugestões, posteriormente você precisará enviar um comprovante de vínculo institucional (declaração da matrícula ou um *print* do portal do aluno que mostre seu nome e o da instituição, por exemplo).

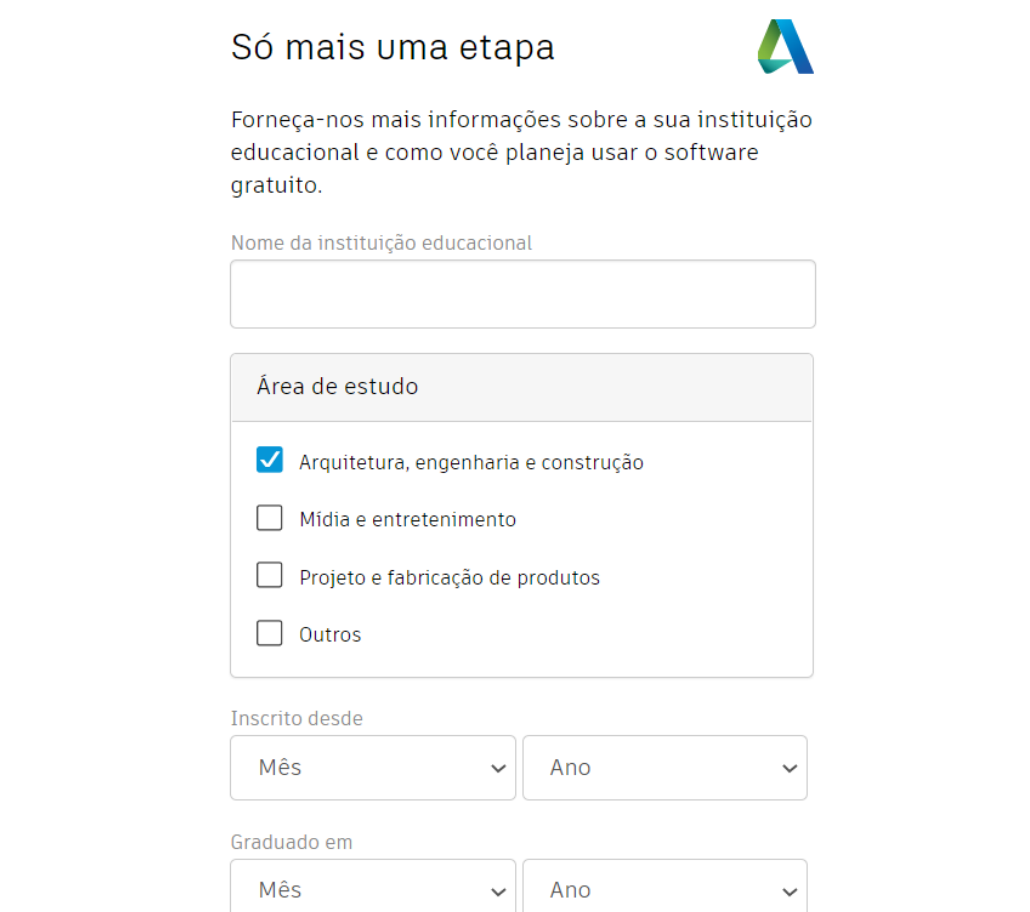

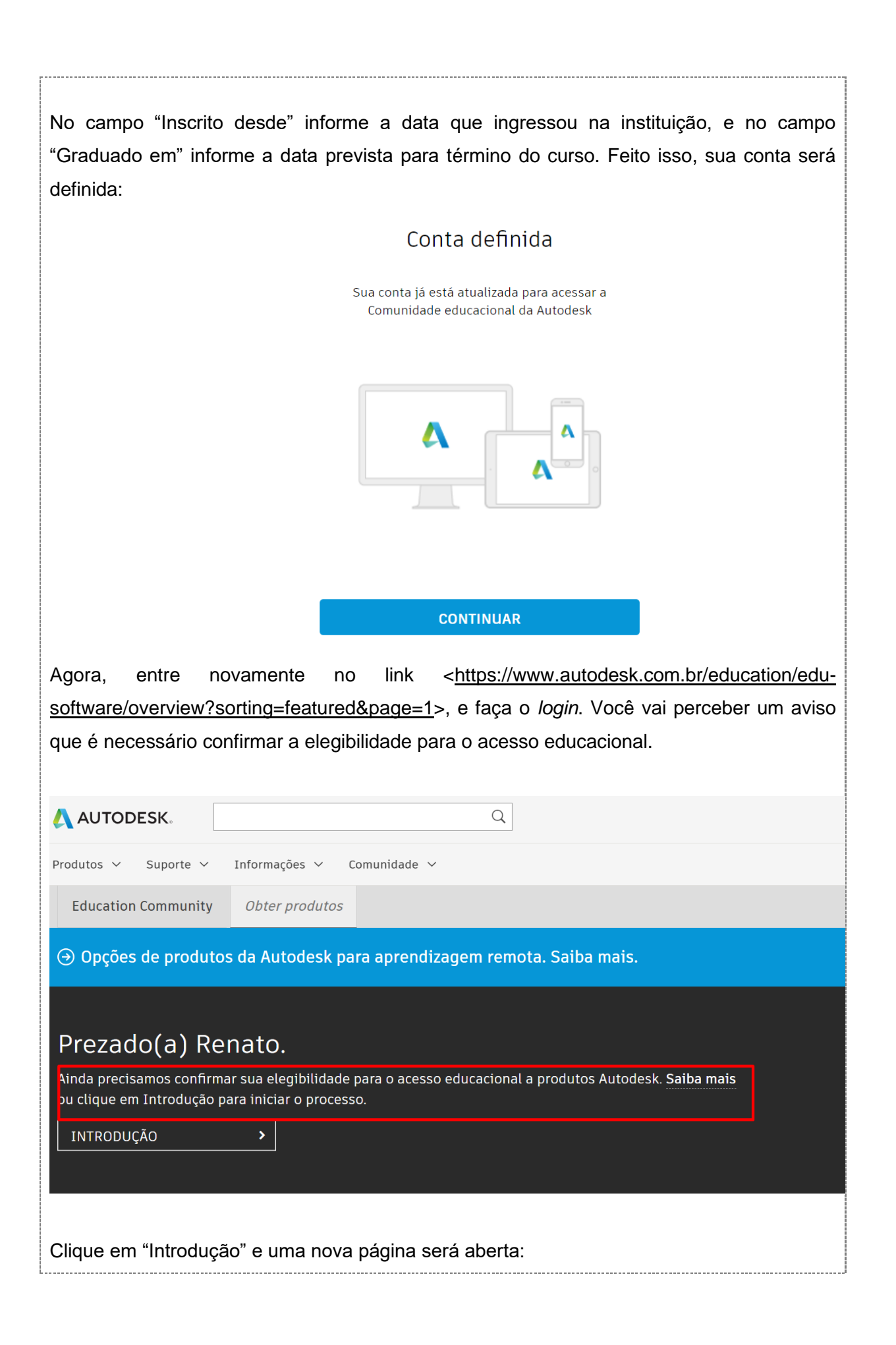

#### AUTODESK.

#### Confirmar elegibilidade usando suas credenciais da instituição educacional

Desculpe, precisamos que você nos forneça mais informações para confirmar sua elegibilidade ao acesso educacional a produtos Autodesk. Use o login único da sua instituição educacional para confirmar seu status.

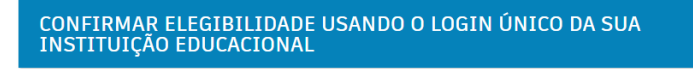

Serviços de identificação prestados pela SheerID Perguntas frequentes sobre a SheerID Declaração de Privacidade

Caso a instituição de ensino cadastrada por você esteja no banco de dados da Autodesk, você será direcionado a página de *login* do portal do aluno da sua instituição. Ao fazer o *login*, a validação ocorre automaticamente. Caso a instituição não esteja cadastrada, você deverá enviar um documento em .pdf ou .jpg comprovando o vínculo institucional. Esse documento pode ser uma declaração de matrícula, extraído no portal do aluno, ou um *print* que mostre seu nome e o nome da instituição. Esse processo de validação pode demorar até trinta minutos.

Cancelar

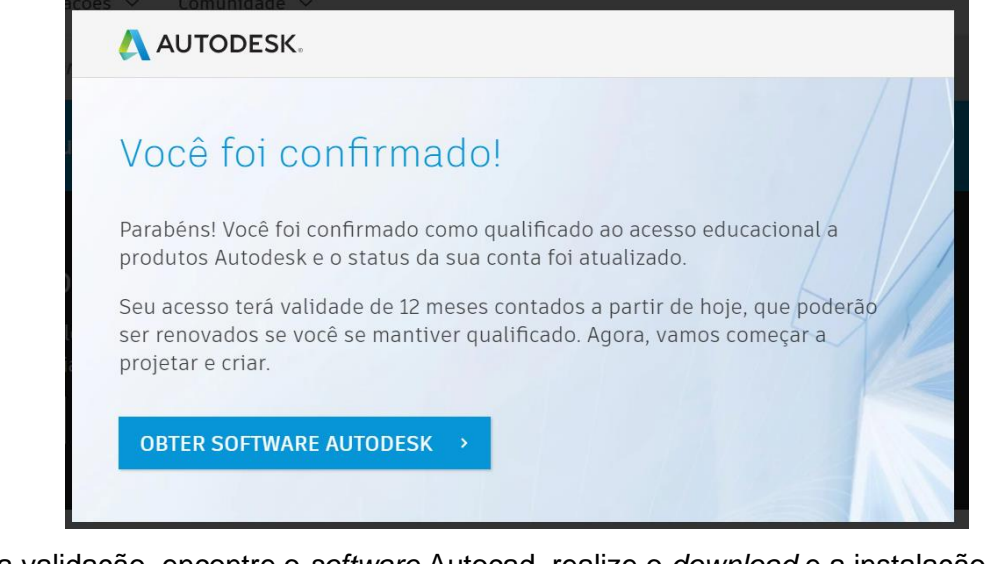

Após a validação, encontre o *software* Autocad, realize o *download* e a instalação.

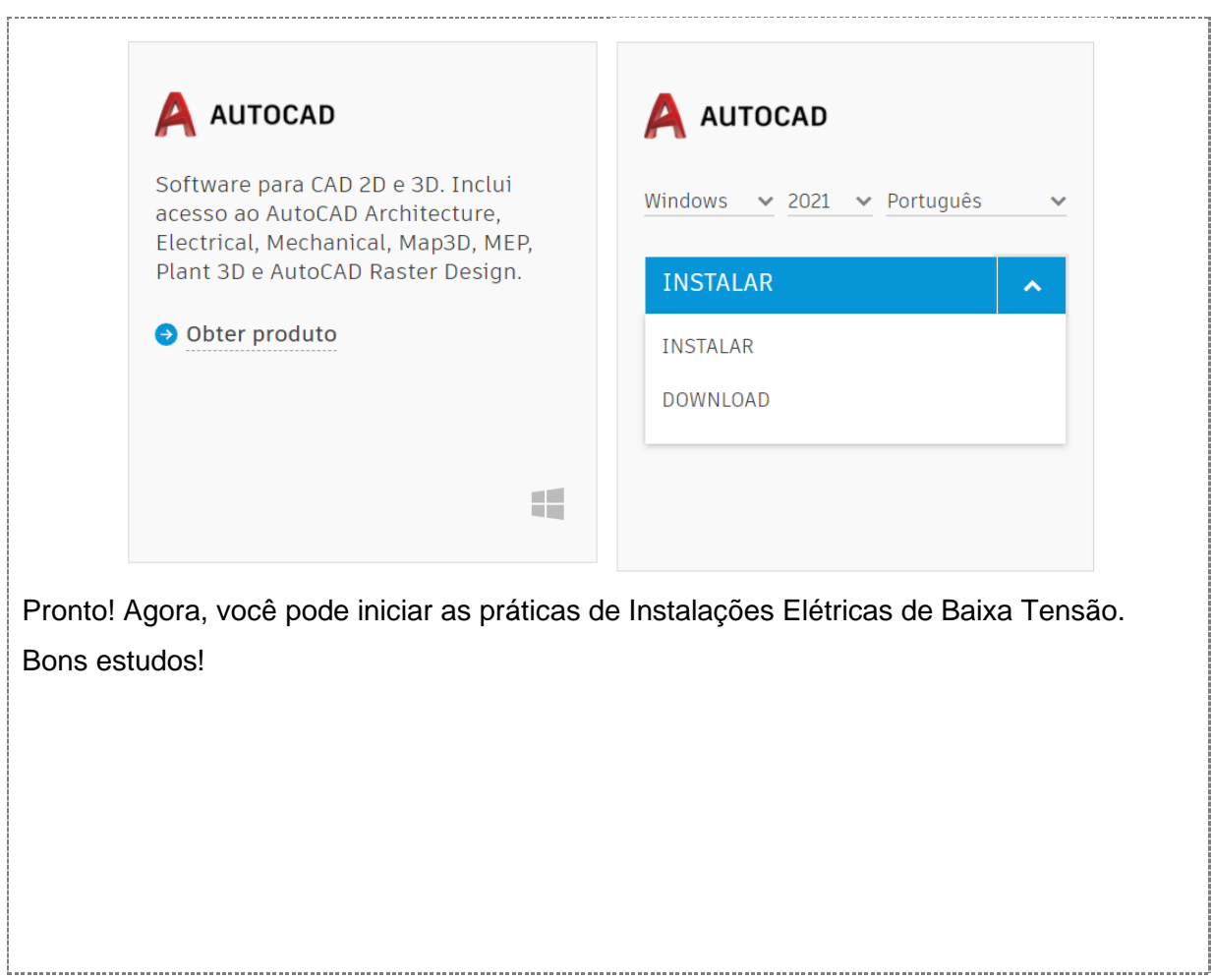